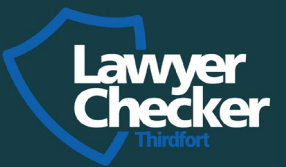

Guide

# **Getting started with Thirdfort**

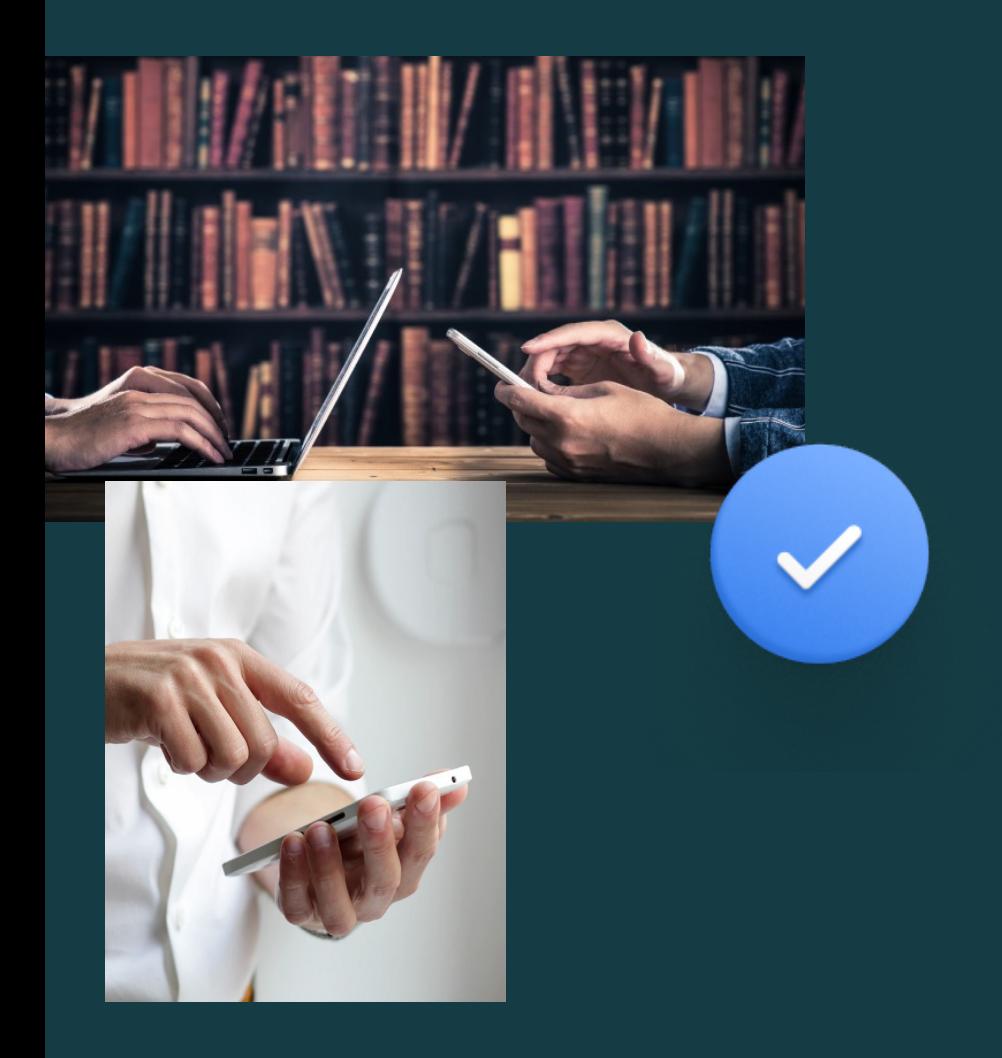

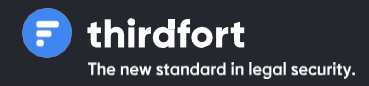

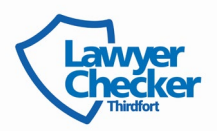

## Introduction

# **Getting started with Thirdfort**

#### Welcome to

Lawyer Checker's Guide to using Thirdfort. Thirdfort makes life easier for your clients during their big life moments, and makes your client checks safer and faster.

## In this guide, we'll cover:

- Support for you and your clients
- Ordering your Thirdfort check
- Downloading thereport
- Interpreting the results of a report
- UnderstandingThirdfort's checks

#### **Supportfor you**

For queries relating to setting up and using Thirdfort, training new users, account management, billing or system issues, speak to your RelationshipManager.

For queries relating to a results report , speak to Thirdfort's Support team.

Email [thirdfortsupport@lawyerchecker.co.uk](mailto:thirdfortsupport@lawyerchecker.co.uk)

Phone 08001337127

**Hours** Monday to Friday 9:00am- 5:30pm

#### **Supportfor your clients**

Send your clients to Thirdfort with any questions or problemsthey have, so you can get back to what matters most.

Support Hub Find tips, guides, videos and live chat at [www.thirdfort.com/app](https://intercom.help/thirdfort-support/en)

In-App Live Chat The quickest and easiest way for your clients to get hold of us

Email [help@thirdfort.com](mailto:help@thirdfort.com)

Phone 01617680083 option 1

Hours Monday to Friday 9:00am- 6:00pm

# Instructions

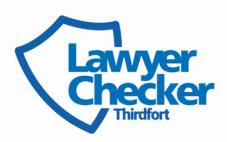

## Howto sign in

When you were set up as a user, we sent you an email with login credentials to access our products and services order platform.

#### **To access your account:**

• Go to [www.lawyerchecker.co.uk](http://www.lawyerchecker.co.uk/) and click'Sign In'on the top right

**Can't find your login credentials?**

- Go to [www.lawyerchecker.co.uk](http://www.lawyerchecker.co.uk/) and click'Sign In' on the top right
- Click 'Forgotten your password/pin?'andenter your email
- Follow the steps in the email to reset your passwordandsign in

## Lawyer Checker: Secure Access

pust select your PIN number via the drop-down controls as an additional security Please login using your Email Address, Password and PIN number. Y<br>measure. If you have any difficultly logging in, please Contact Us.

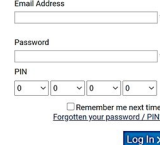

## Navigating the Lawyer Checker Portal

Lawyer Checker's order platform is designed to be quick and simple for you to use. When you login you will be taken to the home screen, where you can find the 'Perform Search' option to initiate an ID check or use the 'Search History' option to download completed reports.

To initiate an ID check you simply click 'Perform Search' under the Thirdfort ID Checker product description.

Your search history can be found by clicking on the blue 'Thirdfort' at the top of the page and selecting 'Search History' from the drop down option. From here, you can see all the information about the search submitted and the status, whether it's 'Pending' or 'Complete'.

If the search has a status of 'Complete', you will be able to click on the grey highlighted section to access and download your completed report (see example below).

#### Search Account and Entity Screen Consumer Bank Account Checker Thirdfort Thirdfort Lite Involces Manage Users Your Searches

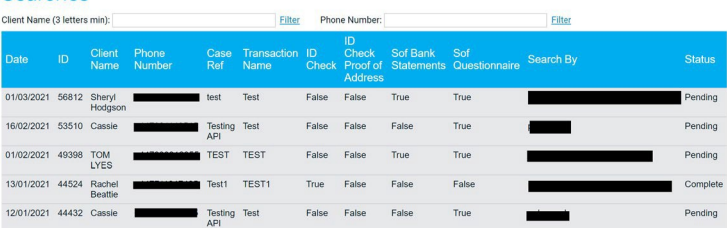

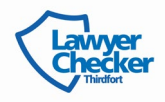

## Initiating a new ID check

A new ID check shouldbe initiated for each individual you are representing. For example, if there are two partiesinvolved in the sale of a property,two ID checksneed to be initiated.

## What information do you need?

- The client's full name e.g John Smith
- The client's mobile number, this must be entered in the international formate.g. +447921345231
- Transaction Name This is a reference for the client and will appear on the home page of the Thirdfort APP for the client to see. We recommendusing a easily identifiablenamessuchas; purchase of 5 BellRoad, or Giftor for Jane Smith purchase of 5 Bell Road.
- Your transaction reference A reference for the ID check that will appear on your invoice. **N.B if you need source of funds tasks for each Purchaser in the transaction, the Transaction Ref must be the same for those ID Checks,this will ensure you are only charged for one source of funds per transaction for the purchaser(s).Giftorsource of funds incurs a separate, additional fee.**

## Choosing your ID option and task(s):

When you initiate the ID check, you will need to choose which ID option you need before selecting the additional tasks. The ID

options are 'Standard' ID check or 'Original' ID Check.

If you select'Standard ID' you can choose any of the tasks for the client to complete on the app. If you select 'Original ID' all the options except 'Proof of Ownership Task' will be available.

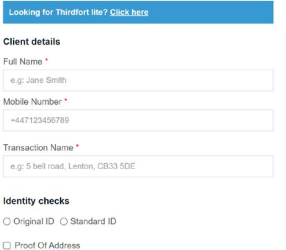

#### Source of funds checks

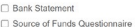

About your search

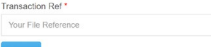

When selecting the 'Source of Funds Questionnaire', there will be an option for the Source of Funds to be for the 'Purchaser' or a 'Giftor' (please see example below):

Source of funds checks

□ Rank Statement Source of Funds Questionnaire O Purchaser  $\bigcap$  Gifton

Click 'Submit' to send the request to the client.

Onceyou have initiated the ID check, your client willreceive a welcome text with a link to downloadthe app and completetheir tasks.

When all the tasks have been completed,you will receive an email withyour PDF report attached, alternatively, you can sign in to Lawyer Checker, where you can view and download your report.

## Interpreting the results of a report

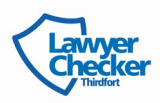

### **1. Documentreport**

The document report section of your results differs depending on whether your client has carried out a Thirdfort Standard or Thirdfort Original ID check. We explainboth below.

If you see a check with an 'o'next to it, it doesn't mean it's failed. It just means that the check couldn't be done on that particular document, for example if a check is only relevant to a passport and you client has used their driving licence.

If your client has completed a **Thirdfort Standard ID Check:**

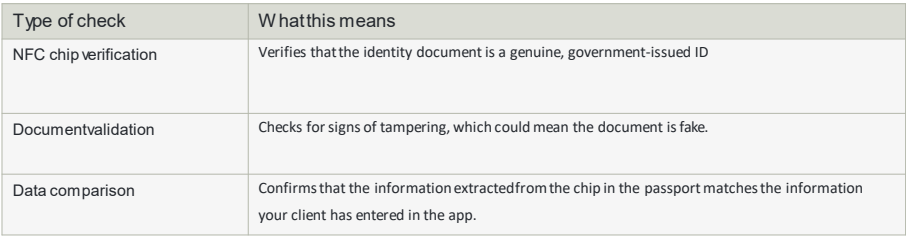

### If your client has completed a **Thirdfort Original ID check**:

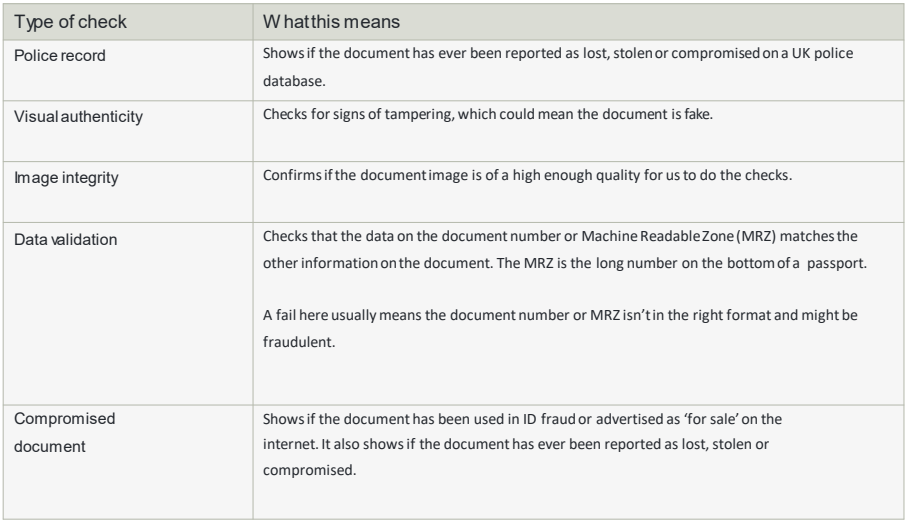

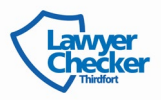

## 2. Facial similarity report

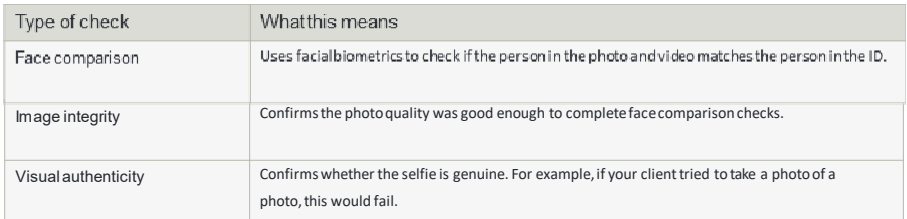

## **3.Addressreport**

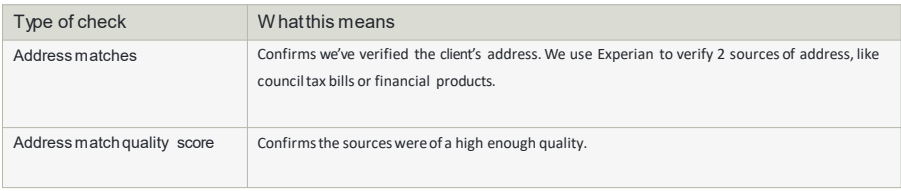

## Electronic address considerations

If a report is returned with a consideration on the Electronic Address check this does not mean the report has failed. This just means that we were unable to verify your client's address with two quality Experian sources. If this happens, your client will be instructed to upload a proof of addressfor you to verify.

### **4. PEPs and sanctions check**

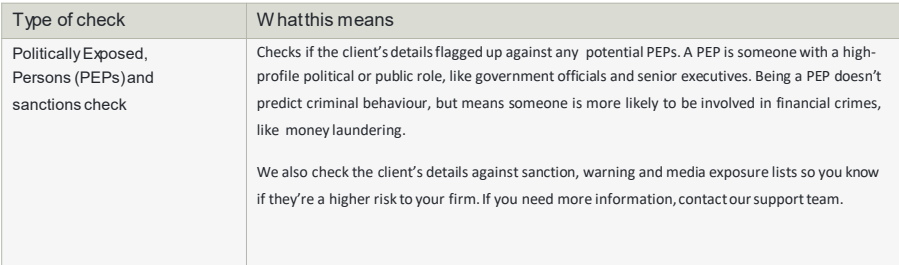

## **5. Financial information and sourceof funds**

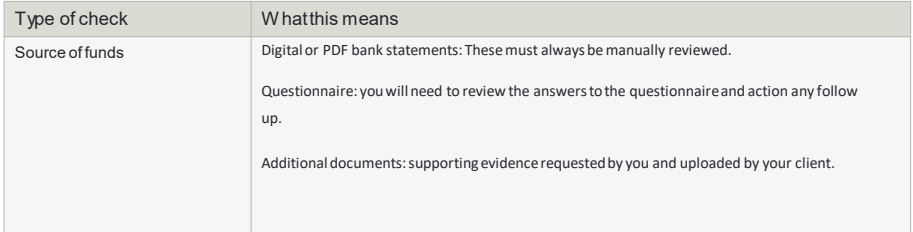

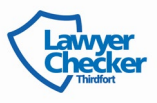

## Understanding Thirdfort's checks

Here's a breakdownof each of Thirdfort's checks.

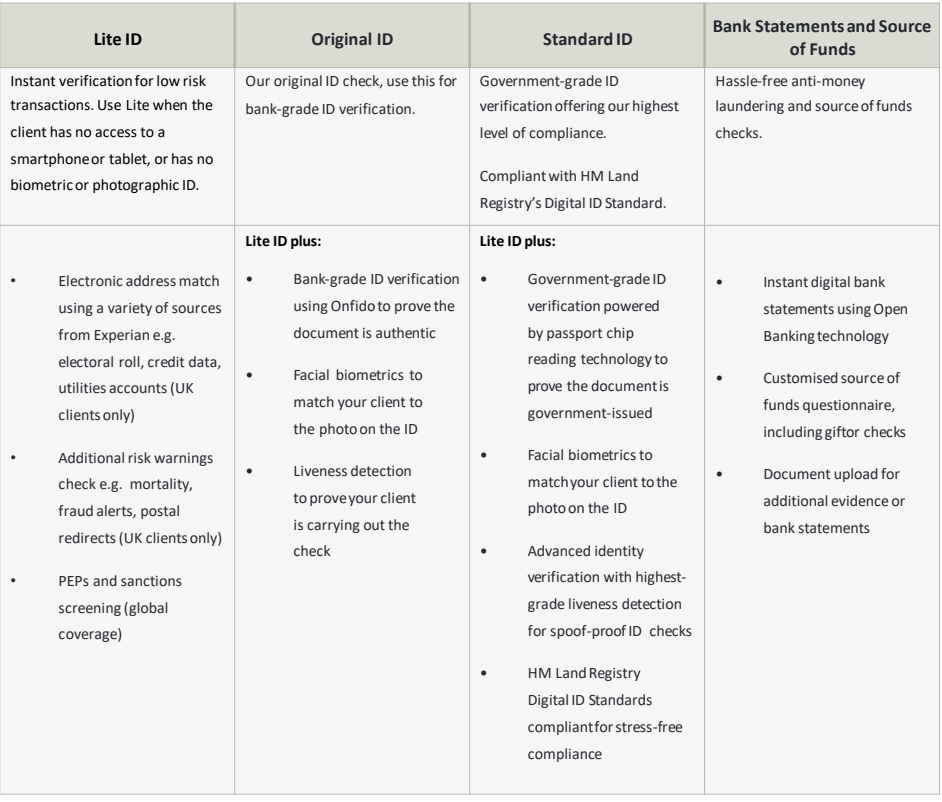

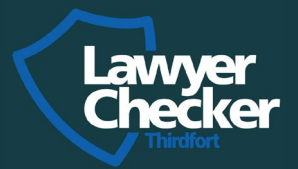

## Take a look at some of our other products:

**Account & Entity Screen:** Check the details of a conveyancer you are transferring funds to against our unique real time database. Real time alerts and our save-to-file reports offer your firm peace of mind and an evidenceable audit trail.

**Consumer Bank Account Checker:** Validate the of destination for funds for the sale of a property or probate. Covering most UK bank accounts and powered by Experian, this cost-effective check is another part of law firm's armour against cyber criminals.

**Cyber Certification:** We have a team of expert assessors trained to certify the National Cyber Security Centre's Government backed scheme; Cyber Essentials , Cyber Essentials Plus, IASME Governance and ISO27001 audits. This scheme highlights chinks in your firm's network that cyber criminals could exploit and mostimportantly how to fix them.

## **Protection is Prevention**

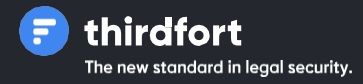

[Thirdfortsupport@lawyerchecker.co.uk](mailto:Thirdfortsupport@lawyerchecker.co.uk)

[www.lawyerchecker.co.uk](http://www.thirdfort.com/)